**KULTURSERVER** 

THE COMMUNITY FOR ART AND CULTURE

# **Handbuch OnePager von Kulturserver – Ihre Website im Single-Page-Design**

Aachen/Berlin, im Januar 2023

**Stiftung kulturserver.de gGmbH**

**Geschäftsführung: Wolfgang Knauff Amtsgericht Aachen HRB 10515** 

**USt.-IdNr.: DE 230868040 Steuernr.: 127/602/52603** **Mail: redaktion@kulturserver.de** 

**Geschäftsstelle Berlin Almstadtstraße 4 10119 Berlin Tel.: +49 30 22667748 Fax: +49 241 33636**

**ggmbh.kulturserver.de**

**Geschäftsstelle Aachen Lothringerstraße 23 52062 Aachen Tel.: +49 241 33686 Fax: +49 241 33636**

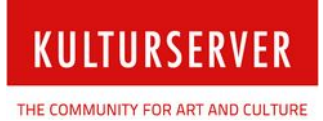

## **Inhalt**

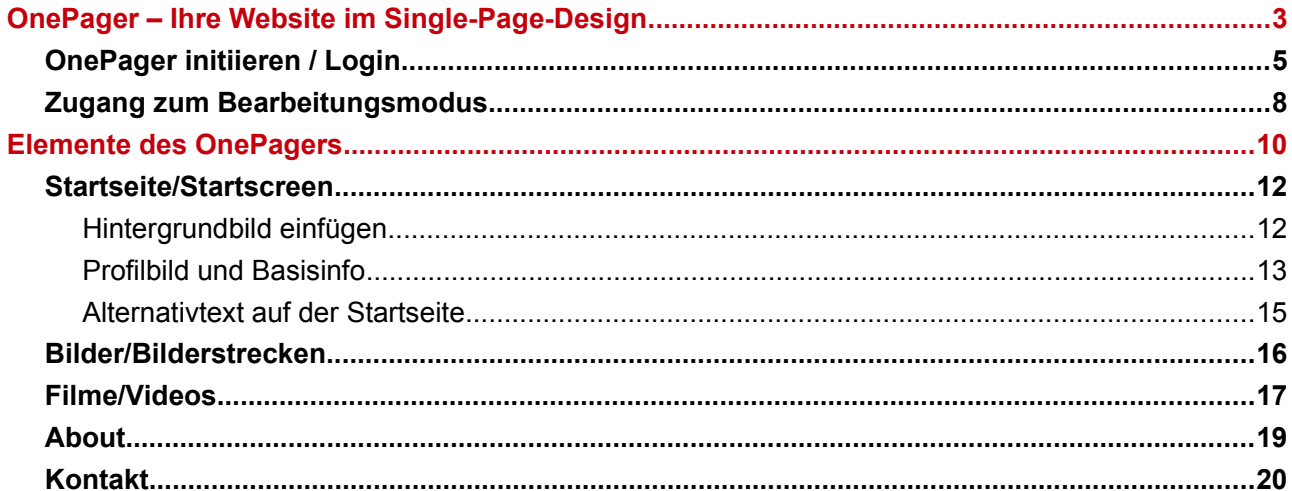

<span id="page-2-1"></span>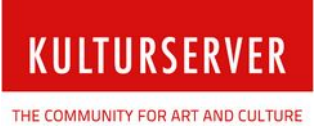

## <span id="page-2-0"></span>**OnePager – Ihre Website im Single-Page-Design**

Wir freuen uns, Ihnen die nächste Generation unseres OnePagers vorstellen zu können. Deutliche Verbesserungen in der Ergonomie, Betriebssicherheit und dem Leistungsumfang zeichnen die Entwicklung aus.

Der OnePager bietet Kulturschaffenden die Möglichkeit, ihr Künstlerprofil, Filme und Bilder online in einem Portfolio zu präsentieren und/oder zu vermarkten<sup>[1](#page-2-2)</sup>. Für Mitglieder, die bereits eine Seite mit Hilfe eines alten HPGs erstellt hatten, besteht die Möglichkeit, die alten Datenbestände zu übertragen (HomePageGenerator – erste Einführung 2003). Mit diesem Handbuch erhalten Sie eine Anleitung, wie Sie den OnePager erstellen und welche Funktionen er umfasst.

Ein Online-Tutorial zum OnePager finden Sie außerdem in der aktuellsten Version im CultureBase Info Hub unter [https://www.culturebase.org/de\\_DE/onepager](https://www.culturebase.org/de_DE/onepager).

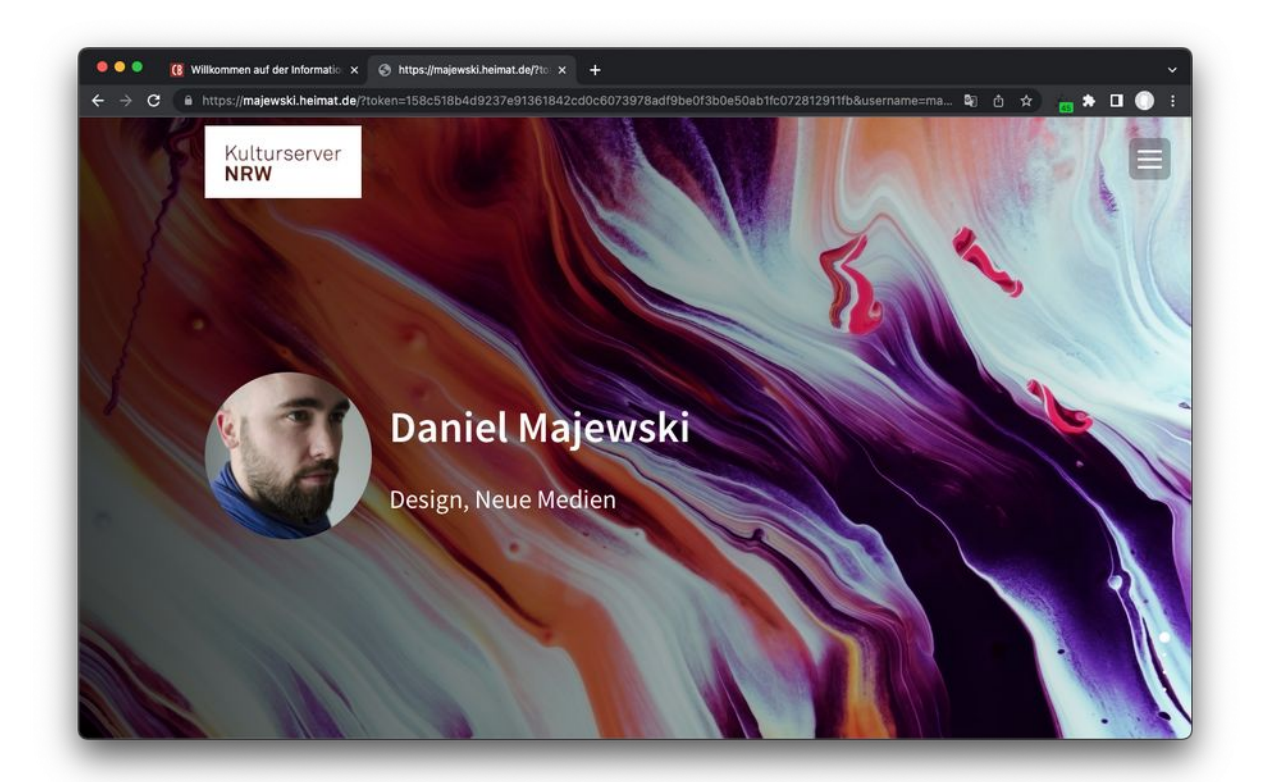

Beispiel für den Startscreen eines OnePagers

<span id="page-2-2"></span>[<sup>1</sup>](#page-2-1) *Hier müssen dann ggf. zuvor weitere Absprachen bezüglich Zahlungsdienstleistern getroffen werden.*

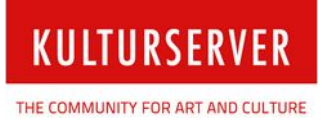

Ein OnePager ist eine Website im Single-Page-Design. Er besteht nur aus einer Seite, die länger als eine typische Website ist. Beim OnePager wird das Klicken durch verschiedene Unterseiten durch bloßes Scrollen ersetzt oder Anker, über die man auf den entsprechenden Seitenabschnitt springt. Dies bietet Nutzern einen unkomplizierten Zugang zu den verschiedenen Themenbereichen der Seite. Unterschiedliche Features unseres OnePagers ermöglichen die individuelle Gestaltung Ihres Webprofils, von Artikeln sowie einer Bilder- und Videogalerie auf Basis Ihrer Einträge in der CultureBase.

Denn im OnePager werden automatisch Ihre Inhalte aus unterschiedlichen CultureBase-Tools übernommen – das erspart Ihnen Zeit bei der Datenpflege, die Sie zur Gestaltung Ihrer persönlichen Website nutzen können.

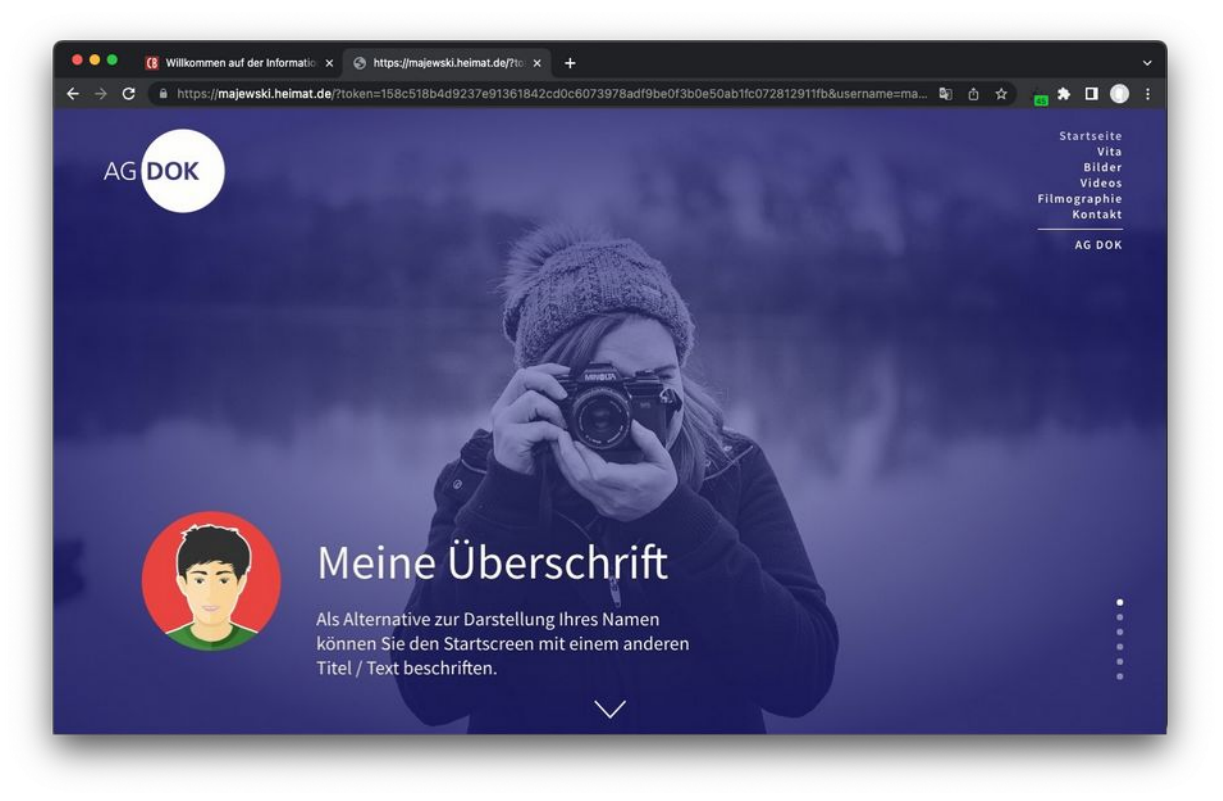

Beispiel für den Startscreen eines OnePagers

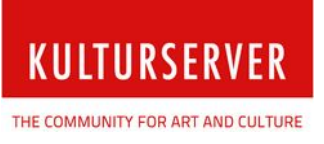

## <span id="page-4-0"></span>**OnePager initiieren / Login**

In der Regel gibt es gleich mehrere Wege, um zu Ihrem OnePager zu gelangen. In allen neueren Projekten finden Sie nach der Anmeldung im Portal die OnePager-Option direkt im neu gestalteten Nutzermenü – z.B. im CultureBase Info Hub.

Vergewissern Sie sich ggf., ob der OnePager bereits für Ihr Projekt verfügbar ist, indem Sie sich an die Kulturserver-Redaktion wenden. Im ersten Schritt müssen Sie die Anlage des OnePagers initiieren. Melden Sie sich dazu mit Ihrem Benutzeraccount auf der Website Ihres Projekts im Kulturserver-Netzwerk an.

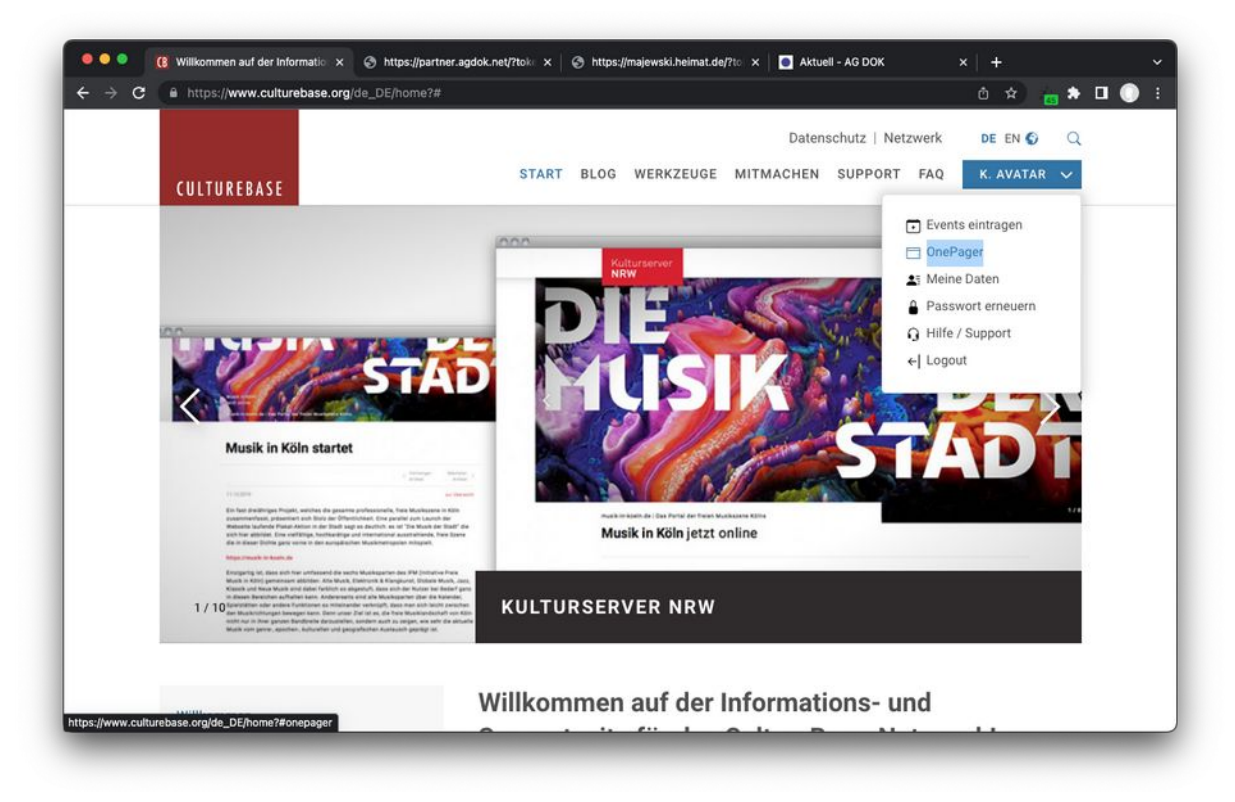

OnePager initiieren im CultureBase Info Hub

Bei älteren Projekten ist der OnePager oftmals im Userpanel verlinkt, das Sie nach dem Einloggen erreichen. Die Bearbeitung des OnePagers starten Sie, indem Sie zuerst auf »OnePager« und danach auf »OnePager bearbeiten« klicken.

Sind Sie beim Kulturserver NRW angemeldet und wollen sich einen OnePager anlegen, können

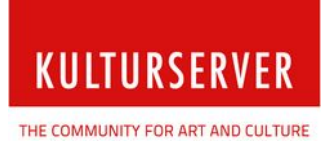

Sie auch den Menülayer öffnen. Hier klicken Sie auf »OnePager erstellen«.

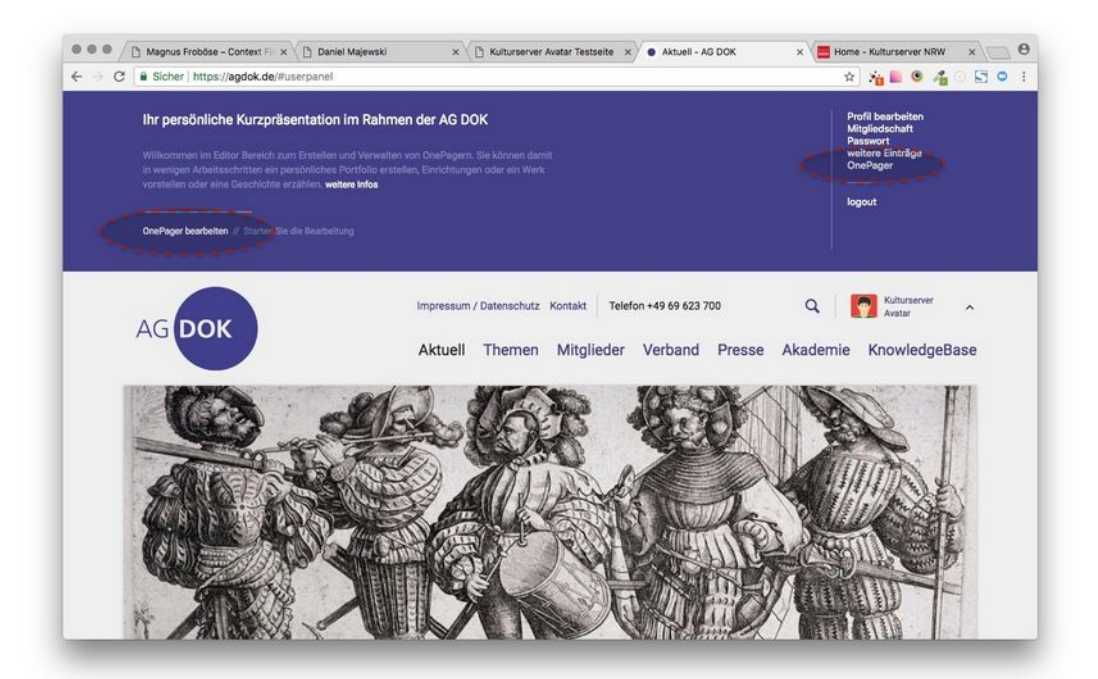

OnePager im Portal der AG DOK erstellen

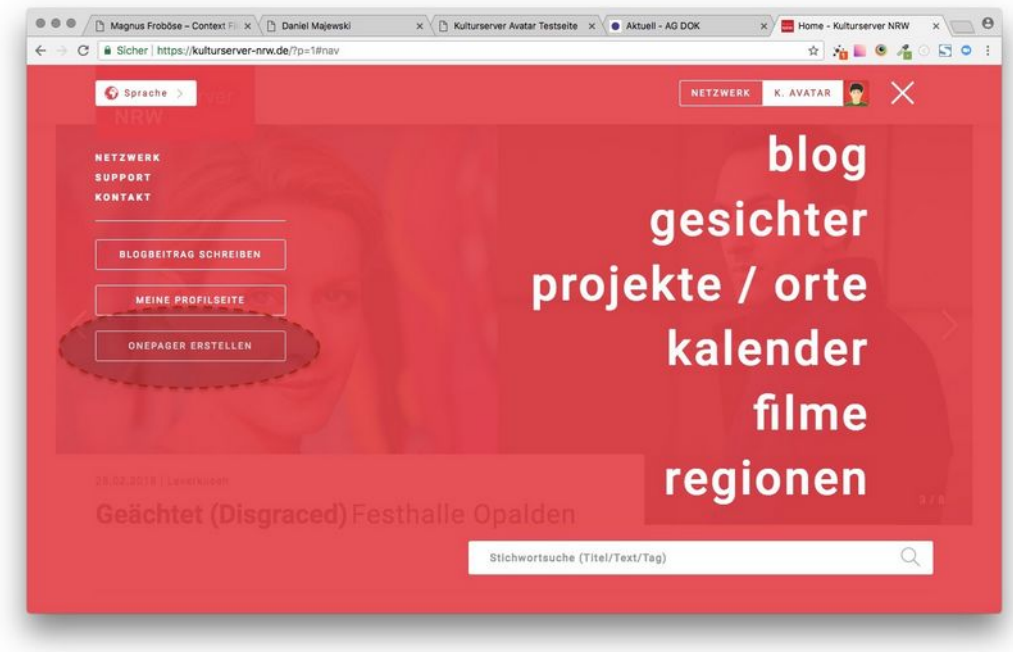

OnePager im Kulturserver NRW erstellen

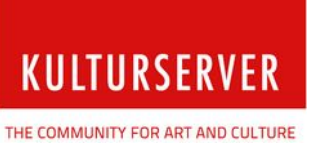

In der sich öffnenden Eingabemaske geben Sie eine Internetadresse und einen Titel für Ihre künftige Website ein.

Die **Internetadresse** setzt sich aus zwei Elementen zusammen: einem Teil, den Sie frei wählen können (Präfix), sowie der Projekt-Domain. Abhängig vom Projekt können Sie ggf. zwischen mehreren Domains wählen.

Den **Titel** können Sie ebenfalls frei wählen. Er ist wichtig. Er erscheint oben im Browser-Tab und ist einer der wichtigsten Indikatoren für Google und Co. Titel und URL sollten also DIE sinnvolle Basis für Suchmaschinen bilden, unter der Sie gefunden werden möchten! Ihre Eingabe bestätigen Sie mit Klick auf »OnePager erstellen«.

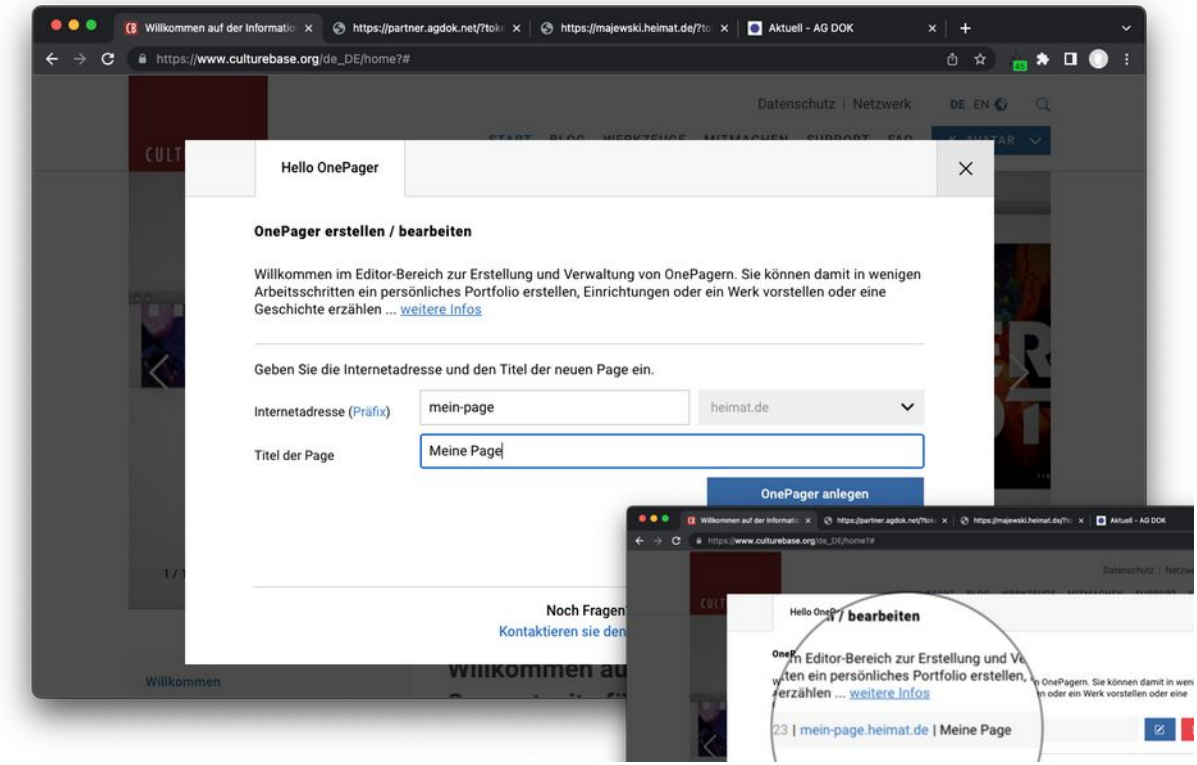

Neuanlage eines OnePagers

Nach der Eingabe können Sie Ihren OnePager über den Edit-Button bearbeiten. An dieser Stelle können Sie den OnePager auch wieder löschen, wenn Sie die Page nicht mehr benötigen.

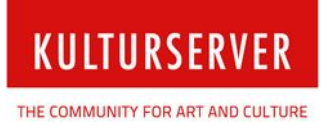

## <span id="page-7-0"></span>**Zugang zum Bearbeitungsmodus**

Sie können die Bearbeitungsansicht Ihres OnePagers auf unterschiedlichen Wegen erreichen. Gehen Sie einfach auf das Projekt, wo Sie den OnePager erstellt haben – dort finden Sie ihn zum Bearbeiten im Bereich »OnePager« gelistet. Alternativ können Sie die URL https://[MEINE-ONEPAGER-URL]#admin aufrufen oder einfach Ihre OnePager-URL aufrufen und unten links den verborgenen Link aktivieren.

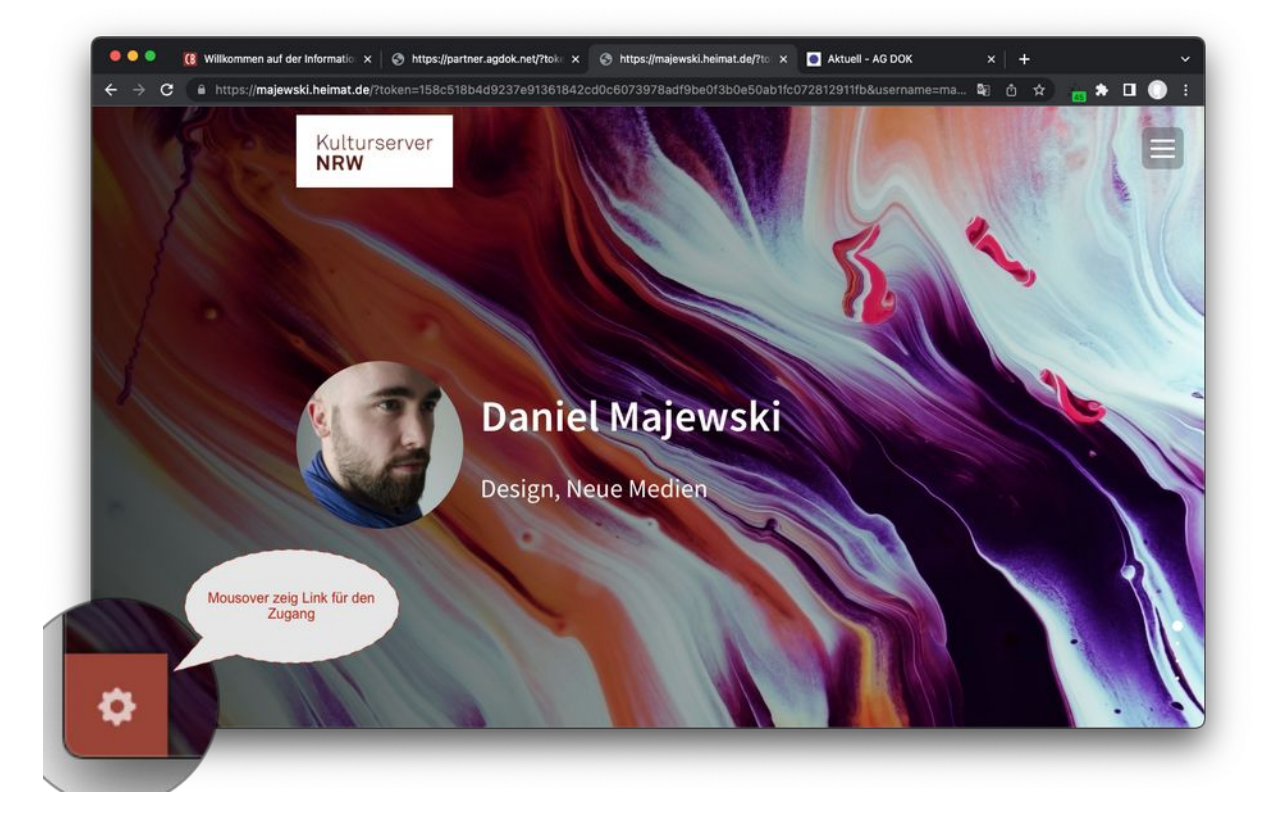

Verborgenes Mouseover-Symbol

Bewegen Sie Ihren Cursor dazu in die linke untere Ecke des Bildschirms. Nun erscheint ein kleines Zahnrad. Wählen Sie das Zahnrad, um sich einzuloggen. Im Anschluss steht Ihnen die Bearbeitungsansicht zur Verfügung.

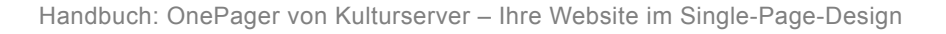

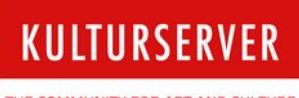

THE COMMUNITY FOR ART AND CULTURE

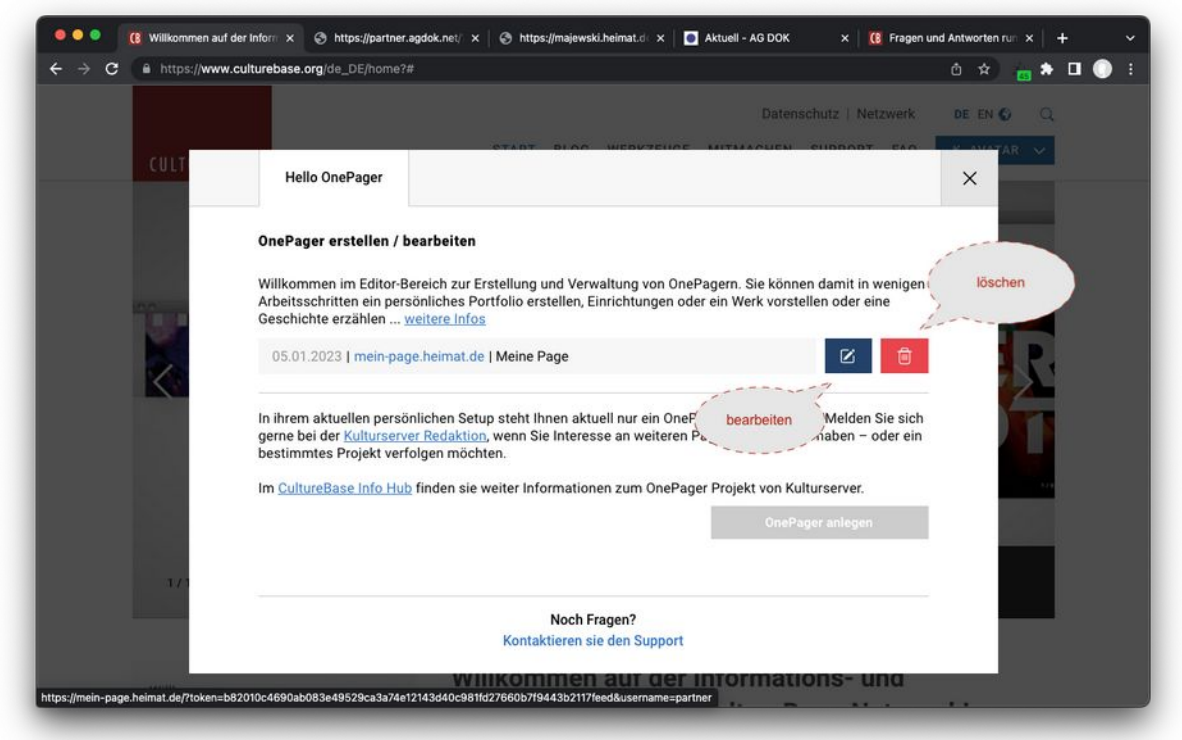

Zugang über das Basisprojekt und den OnePager-Management-Layer – hier www.culturebase.org

Sie erreichen den Management-Layer des OnePagers wie bereits beschrieben über das Userpanel bzw. das Menü Ihres Projekts. Hierüber erfolgt ebenfalls das Bearbeiten der Inhalte.

Um Ihren OnePager dauerhaft zu löschen, wählen Sie »löschen«. Dieser Vorgang kann nicht rückgängig gemacht werden. Alle verknüpften Elemente, persönlichen Informationen, Bild-, Video- und Medienbestände bleiben jedoch in Ihren zentralen Applikationen und Speicherbereichen erhalten. Sie können Sie dadurch wiederverwenden.

Wenn Sie spezielle Medien oder Informationen ebenfalls löschen möchten, gehen Sie bitte in die entsprechenden Softwarebereiche. Weitere Informationen dazu finden Sie im [CultureBase Info Hub](https://www.culturebase.org/de_DE/faq).

## <span id="page-9-0"></span>**Elemente des OnePagers**

Ihre Webpräsenz setzt sich aus den Inhalten zusammen, die Sie über Ihr Profil oder die bekannten CultureBase-Tools wie beispielsweise [pix](https://pix.culturebase.org/), [register](https://register6.culturebase.org/) und [film](https://film7.culturebase.org/de_DE/login) eingegeben haben. Die Möglichkeiten zur Bearbeitung werden Ihnen rechts beim jeweiligen Bereich in der Bearbeitungsleiste angezeigt. Darüber hinaus können Sie jederzeit weitere dieser Elemente hinzufügen und Texte verfassen.

Wir haben einzelne Bereiche für Sie vorbereitet. Außer auf dem Startscreen können diese aber selektiv unsichtbar geschaltet werden. Im Bearbeitungsmodus / im eingeloggten Zustand werden sie Ihnen aber natürlich zunächst alle angezeigt, damit Sie damit arbeiten können.

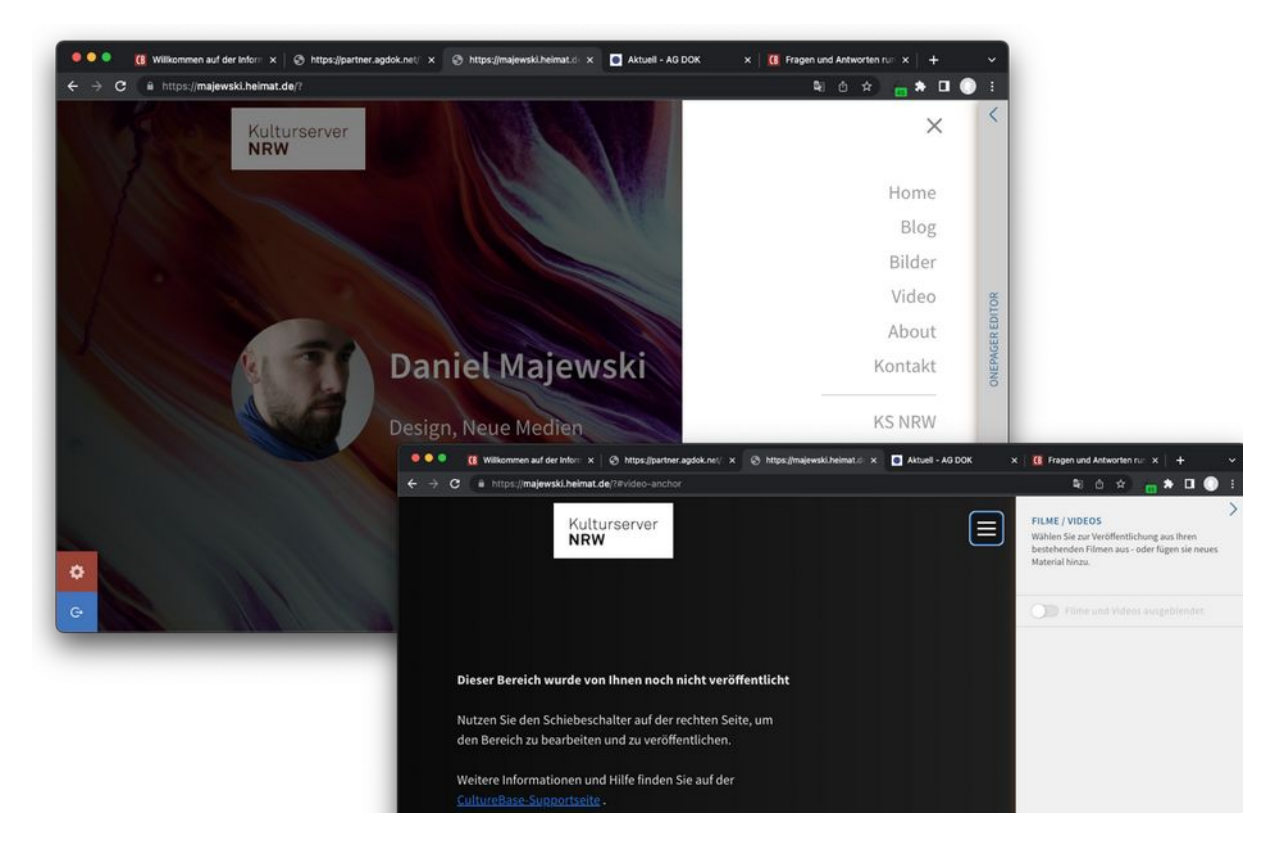

Mögliche Elemente eines OnePagers<sup>[2](#page-9-2)</sup>

<span id="page-9-1"></span>Setzen Sie den Schieberegler auf inaktiv (z. B. Bilder/Bilderserien ein-/ausblenden). Der entsprechende Bereich ist nicht mehr sichtbar, sobald Sie sich ausgeloggt haben!

<span id="page-9-2"></span>[<sup>2</sup>](#page-9-1) *Navigationsangebot und Menüpunkte können in Abhängigkeit vom Projekt variieren.*

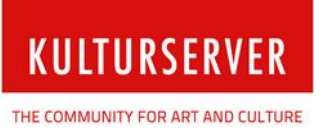

#### **Home**

Die Startseite bzw. der Startscreen ist das Aushängeschild Ihrer Website. Die wichtigsten Informationen wie Ihr Profilbild, Ihr Name und die Sparten bzw. Branchen, in denen Sie tätig sind, werden hier vor einem selbst gewählten Hintergrund ausgegeben. Alternativ wählen Sie einen eigenen Text, den Sie in Kombination mit oder ohne Ihren Avatar veröffentlichen.

#### **Blog**

Verfassen Sie einen oder gleich mehrere Blogartikel. Betten Sie Bilder oder Dokumente zum Download unmittelbar ein. Musik (mp3) wird direkt zum Abspielen angeboten.

#### **Bilder**

Im Bereich »Bilder« können Sie Material aus Ihrem Picture Stock auswählen und präsentieren. Mit und ohne Text.

#### **Videos**

<span id="page-10-0"></span>Im Videobereich können Sie Videos, die Sie in der film7-Filmdatenbank hochgeladen haben, präsentieren. Dies kann auch kostenpflichtiges Material beinhalten<sup>[3](#page-10-1)</sup>. In Zukunft werden wir institutionellen Partnern die Möglichkeit für geschlossene Nutzergruppen oder Abo-Modelle bieten.

#### **About**

Im Abschnitt »Vita« werden Ihr Lebenslauf, Ihre Ausbildung und Ihre Auszeichnungen dargestellt. Aktuell werden Ihnen dort vorhandene Einträge aus der Datenbank in Kopie zur Bearbeitung als Freitext zur Verfügung gestellt. Ein Modul, um weitere strukturierte Einträge vorzunehmen, ist in Arbeit.

#### **Filmographie** *(in Vorbereitung / noch nicht aktiv)*

Bei der Filmographie können Sie entweder die Filme aufführen, die sich aus Ihren Einträgen in der Filmdatenbank speisen, oder aus den Einträgen, in denen Sie als Person referenziert wurden.

#### **Kontakt**

Im Kontaktblock schließlich werden alle Kontaktdaten angezeigt, die Sie in Ihrem CultureBase-Profil für die Veröffentlichung im Internet freigegeben haben.

<span id="page-10-1"></span>[<sup>3</sup>](#page-10-0) *Hier müssen dann ggf. zuvor weitere Absprachen bezüglich Zahlungsdienstleister getroffen werden*

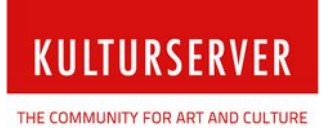

### <span id="page-11-1"></span>**Startseite/Startscreen**

Die Inhalte des Startscreens Ihres OnePagers können Sie mit verschiedenen Werkzeugen bearbeiten. Generell aktivieren Sie alle Funktionen, um Ihren OnePager zu bearbeiten, indem Sie jeweils auf den Schieberegler (Switch-Button) klicken.

Bei der Erstanlage Ihres OnePagers versuchen wir, dort – wie auch in weiteren Bereichen – automatisch Ihre neuesten Daten und Uploads anzuzeigen, um die Funktion zu verdeutlichen.

#### <span id="page-11-0"></span>**Hintergrundbild einfügen**

Klicken Sie ggf. zunächst auf den Switch-Button, um die Funktion »Hintergrundbild« zu aktivieren und Ihrem Startscreen ein Hintergrundbild hinzuzufügen.

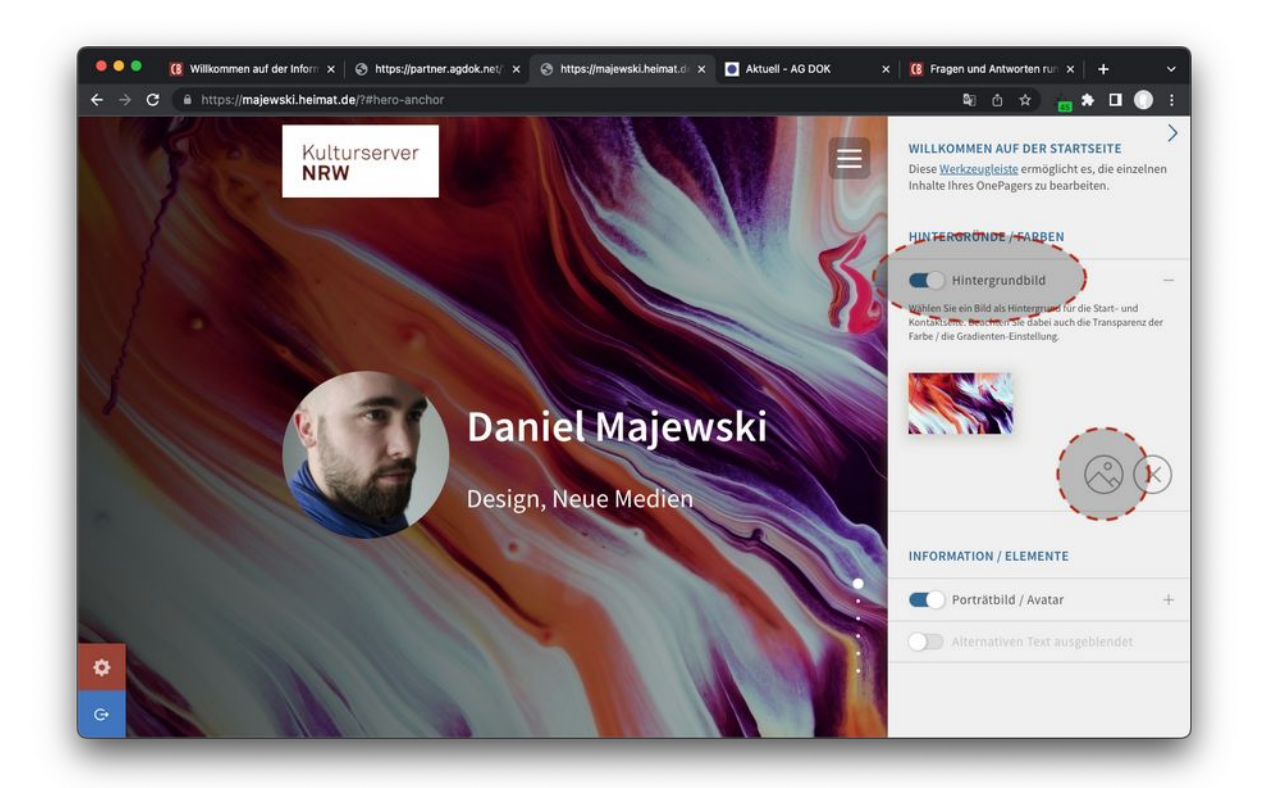

Das Hintergrundbild Ihres Startscreens bearbeiten

Über das Picture-Icon wählen Sie ein Hintergrundbild aus Ihrem Picture Stock aus oder fügen ein neues Bild hinzu.

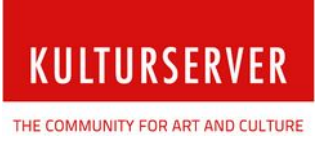

#### <span id="page-12-0"></span>**Profilbild und Basisinfo**

Auf der Startseite Ihres OnePagers werden neben Ihrem Profilbild und Ihrem Namen auch die Sparten/Branchen angezeigt, denen Sie sich als Kulturschaffender in Ihrem Profil zugeordnet haben.

Das Profilbild bearbeiten Sie genau wie die Sparten in Ihrem Profildialog, wo Sie die Daten für das Netzwerk verwalten, veröffentlichen oder aber eben auf »nicht sichtbar« stellen. Nicht sichtbar geschaltete Daten stehen dann nur für interne Verwaltungsprozesse zur Verfügung.

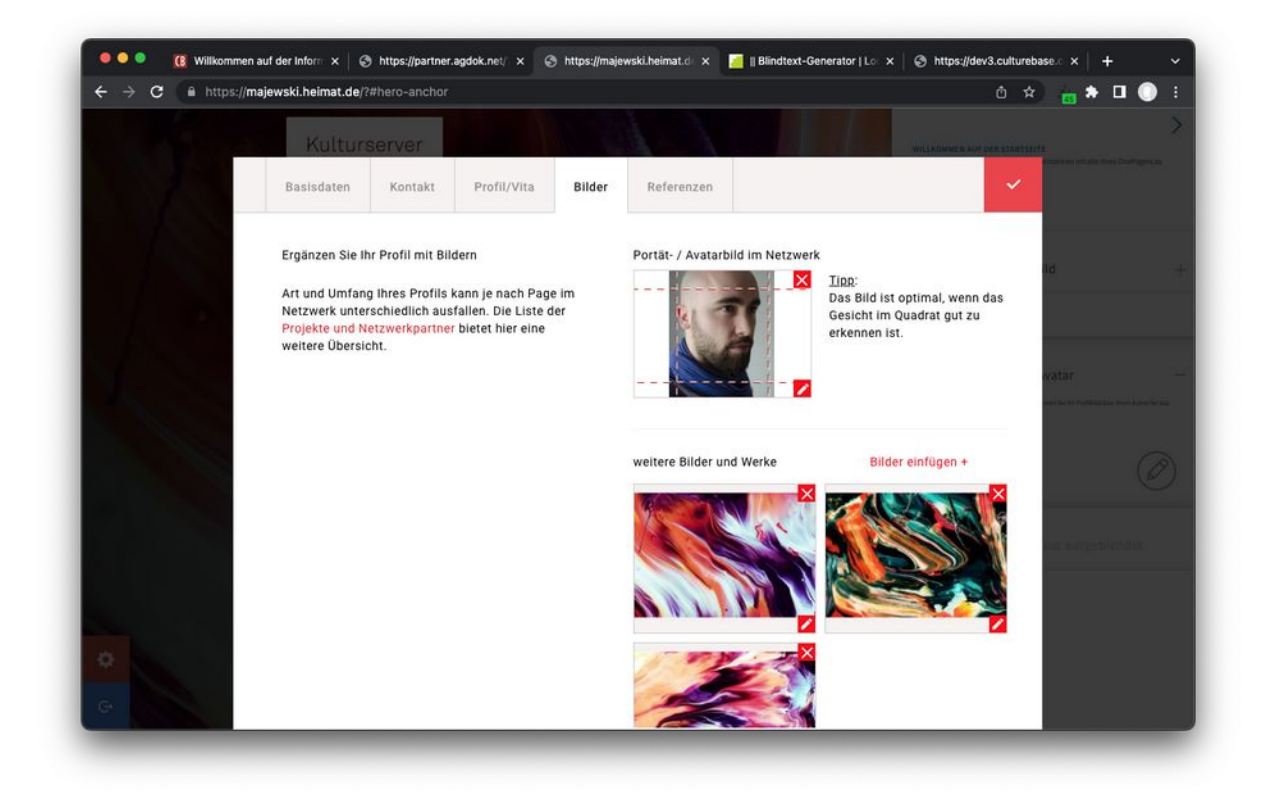

Basisinfos, Profilbild aktivieren, deaktivieren, austauschen

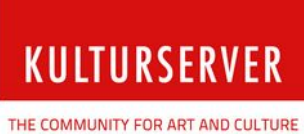

Handbuch: OnePager von Kulturserver – Ihre Website im Single-Page-Design

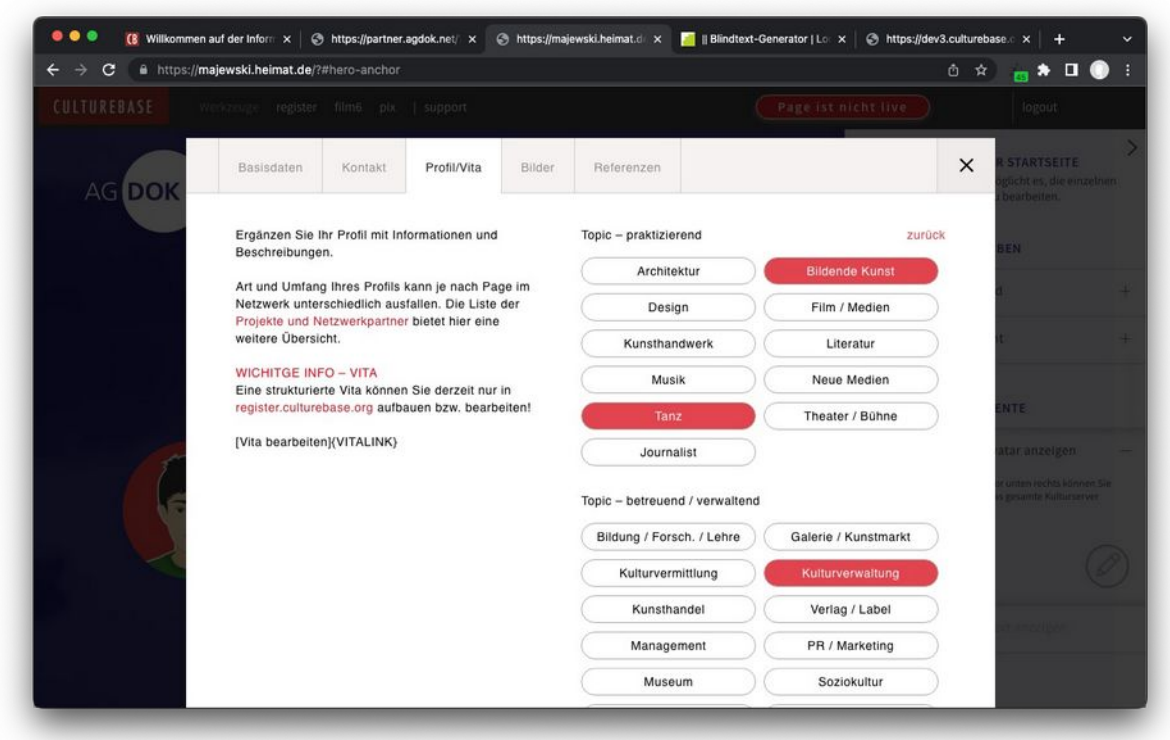

Sparten/Branchen ändern

Weitere Informationen werden auf den anderen Registerkarten verwaltet. So können Sie die Sparten/Branchen, in denen Sie arbeiten, in Ihrem Profil ebenfalls aktualisieren.

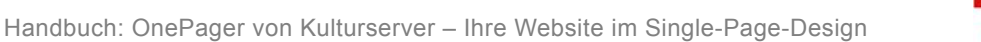

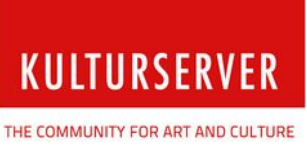

#### <span id="page-14-0"></span>**Alternativtext auf der Startseite**

Alternativ zur Darstellung Ihres Namens und der Sparten/Branchen können Sie den Startscreen mit einem anderen Titel und/oder Text beschriften. Dazu geben Sie den Titel und den Text in dem sich öffnenden Textfeld ein und speichern Ihre Eingabe.

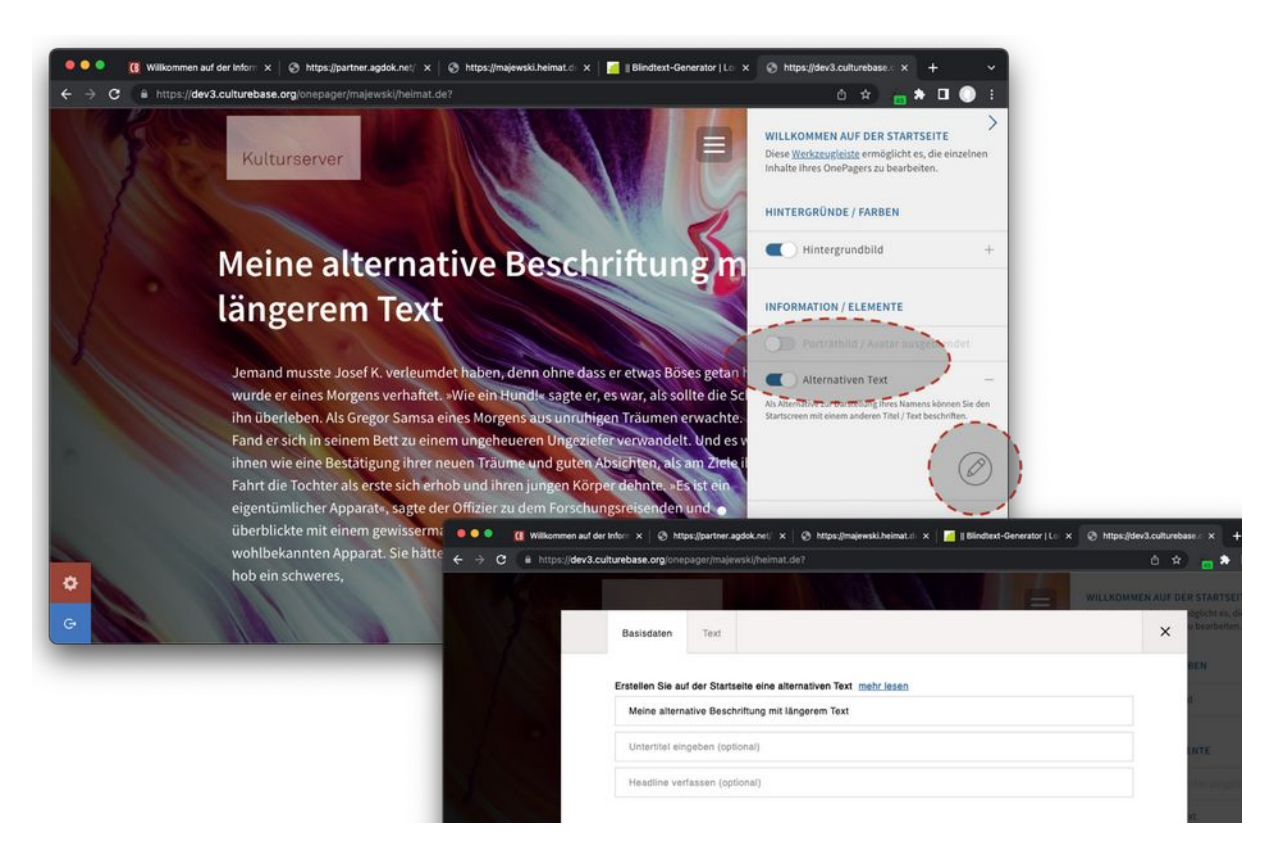

Alternativer Titel und Text auf dem Startscreen

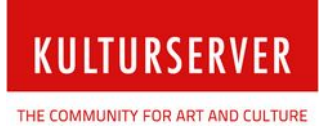

## <span id="page-15-0"></span>**Bilder/Bilderstrecken**

Eine Bilderstrecke legen Sie an, indem Sie unten rechts auf das Picture-Icon klicken. Fügen Sie die Bilder aus Ihrem persönlichen Bilderspeicher, dem [Picture Stock](https://pix.culturebase.org/), nacheinander ein. Um die Bilderstrecke zu speichern, klicken Sie auf das grüne Häkchen.

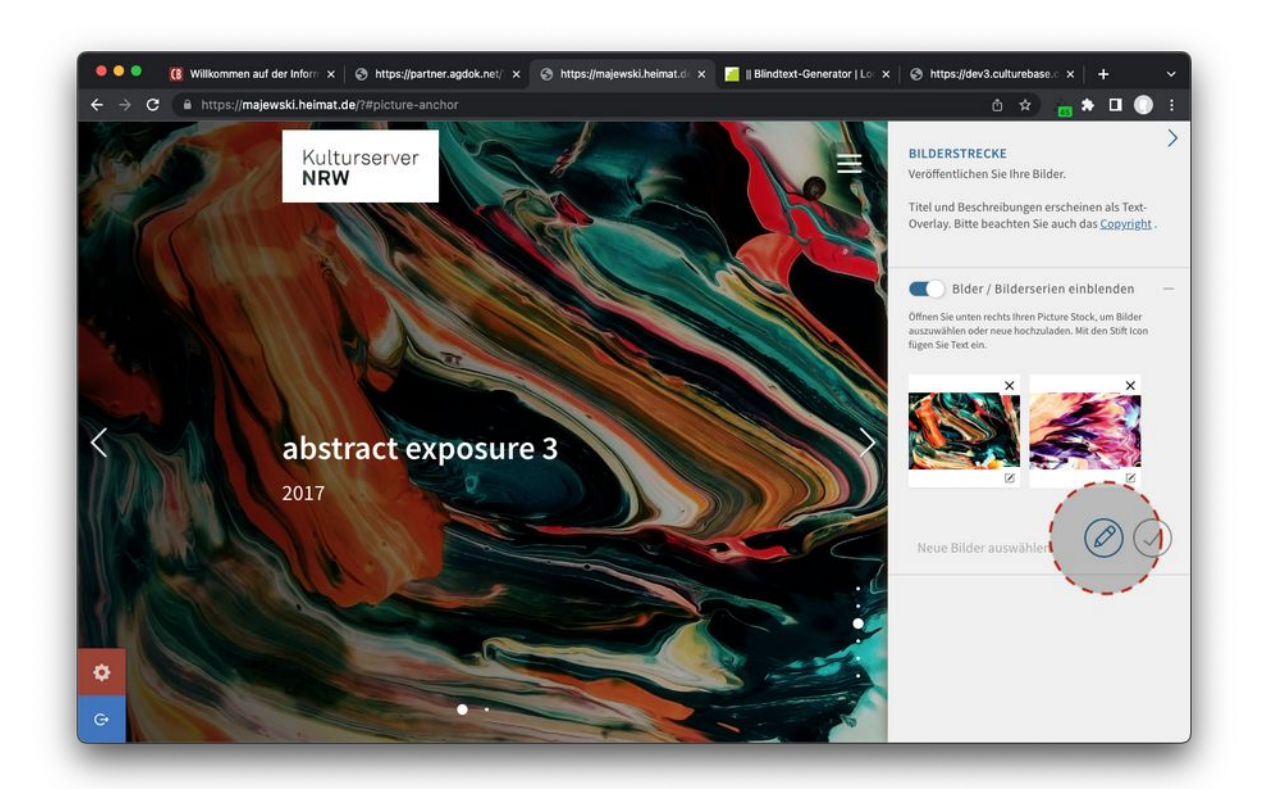

Bilder für eine Bilderstrecke einfügen

Bitte beachten Sie unbedingt das [Copyright der Bilder](https://www.culturebase.org/de_DE/faq-urheberrecht#copyright-von-bildern-und-texten), Videos und Texte, die Sie zur Veröffentlichung hochladen. Sie haben hierfür die Verantwortung.

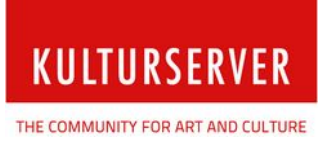

## <span id="page-16-0"></span>**Filme/Videos**

Im Bereich Filme/Videos können Sie Ihre Filme mit und ohne Clips präsentieren. Hierbei wird auf die Dateien zurückgegriffen, die Sie in unserer **[Filmdatenbank](https://film7.culturebase.org/)** hochgeladen haben.

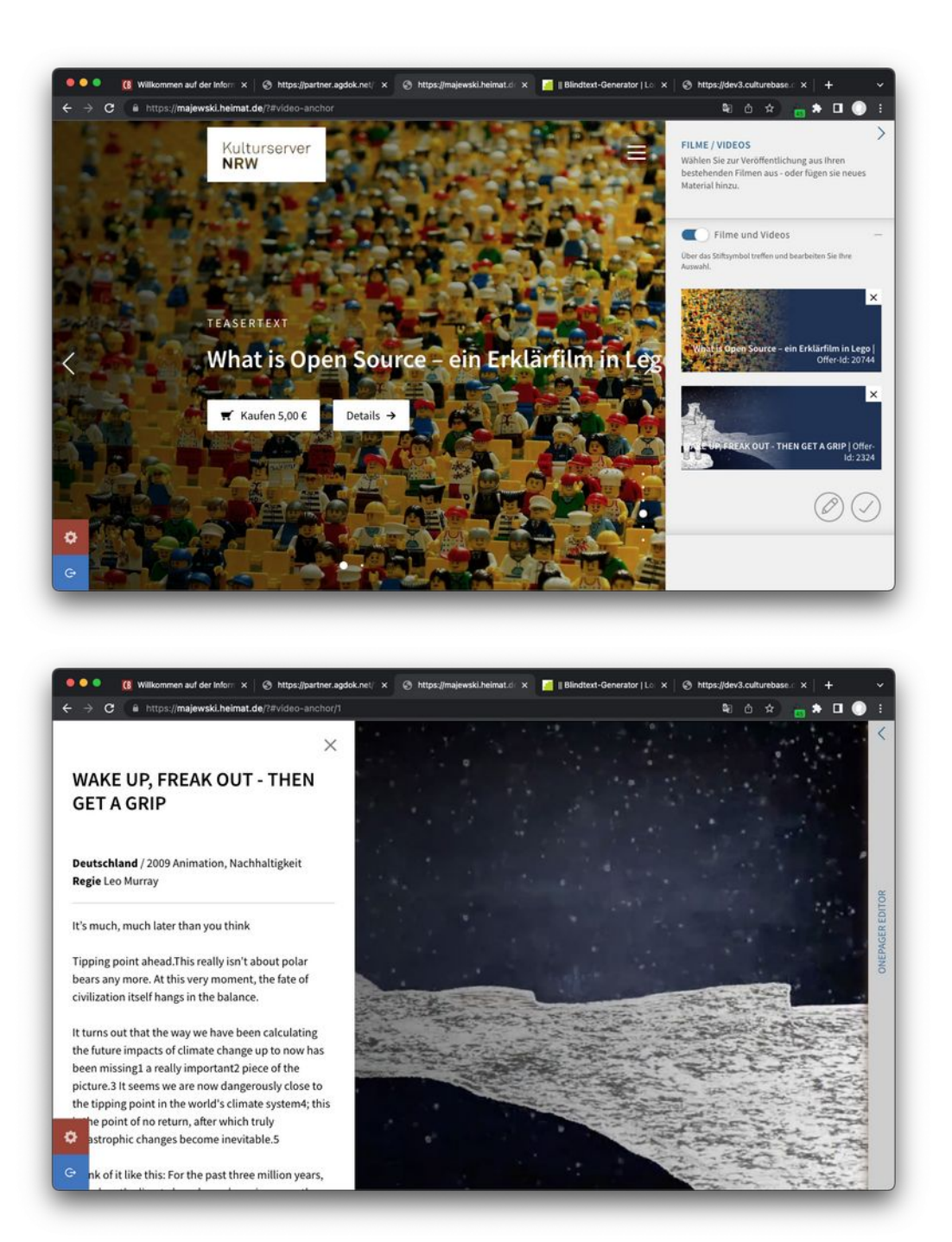

In der Filmdatenbank eingetragene Detailinfos zu Ihrem Film auf dem OnePager

![](_page_17_Picture_2.jpeg)

#### Über das Stiftsymbol können Sie Ihre Datenbankeinträge bearbeiten und neue Dateien hinzufügen.

![](_page_17_Picture_4.jpeg)

Filme und Videos auswählen und bearbeiten

In einer Liste erscheinen Filme, die Sie in die Filmdatenbank eingetragen haben oder an denen Sie zumindest Autorenrechte haben. Filme, die von Ihnen präsentiert werden sollen, markieren Sie mit einem Häkchen. Filmtitel, die nicht markiert sind, werden auch nicht veröffentlicht. Ihre aktuelle Filmliste speichern Sie mit einem Klick auf das Häkchen-Icon.

Über das Stift-Icon gelangen Sie in die [Filmdatenbank](https://film7.culturebase.org/), um neue Filme hinzuzufügen. Schauen Sie für weitere Infos in die [Anleitung zum Filmupload](https://docs.culturebase.org/film/2016-04-01_PKL_Handbuch-film6.pdf).

Das Handbuch bezieht sich aktuell auf die Vorgängerversion der Filmdatenbank, bietet aber dennoch einen ersten Einstieg.

<span id="page-18-1"></span>![](_page_18_Picture_2.jpeg)

## <span id="page-18-0"></span>**About**

Im Abschnitt »About« finden Sie eine Kopie<sup>[4](#page-18-2)</sup> Ihrer Profileinträge im Freitextformat, die Sie veröffentlichen können. Alternativ können Sie die Inhalte natürlich auch neu formulieren oder die Akkordeonstruktur für andere Zwecke verwenden.

![](_page_18_Picture_5.jpeg)

Anzeige von Kurzdarstellung und Lebenslauf

Durch Klick auf das Stift-Icon werden Sie direkt zum Bearbeitungsfenster Ihres Profiltextes geleitet, um Ihre Kurzdarstellung bearbeiten zu können. Speichern Sie den Text und gehen Sie zurück zum OnePager. Bestätigen Sie Ihre Eingaben mit Klick auf das Häkchen-Icon.

<span id="page-18-2"></span>[<sup>4</sup>](#page-18-1) *Seit vielen Jahren haben Mitglieder die Möglichkeit, ihre Profil- und Vitainformationen in die CultureBase einzutragen. Ein Modul, was lange Zeit auf einem alten Server am Leben erhalten wurde, war die Eingabemaske dieser strukturierten, datenbankgestützten Informationen. Durch zwingende Sicherheitsupdates konnte seit Winter 2022 diese Funktion nicht mehr mit vertretbarem Aufwand weitergeführt werden.*

*Da die umfangreiche Aufarbeitung dieser Datenbestände und der damit verbundenen Software noch einiges an Zeit in Anspruch nehmen wird, haben wir entschieden, dass wir diese Daten möglichst schnell wieder sichtbar machen und zur Verfügung stellen möchten.*

*Unsere Lösung ist, dass wir Ihnen die kompletten Textbestände in einem Freitext-Editor im Akkordeonformat in Kopie bereitstellen. Somit können Sie entscheiden, ob Sie diese Informationen zu Ihrer Person weiter verwenden wollen.*

![](_page_19_Picture_2.jpeg)

## <span id="page-19-0"></span>**Kontakt**

Im Bereich »Kontakt« können Sie bestimmen, welche Ihrer Kontaktdaten Sie zur Veröffentlichung freigeben wollen. Über das Stift-Icon können Sie Ihre persönlichen Daten bearbeiten. Es öffnet sich die CultureBase-Nutzerverwaltung cb-profile, die Bestandteil aller Anmeldungs- und Nutzerinterfaces im Kulturserver-Netzwerk ist. Die Einstellungen, die Sie hier vornehmen, sind global. Damit behalten Sie immer den Überblick, welche Daten von Ihnen im Netz verfügbar bzw. veröffentlicht sind!

![](_page_19_Picture_5.jpeg)

Ihre Kontaktdaten auf dem OnePager

In der sich öffnenden Eingabemaske von cb-profile können Sie Ihre persönlichen Daten verwalten. Hier können Sie nicht nur mehrere Adressen, Profildaten, Telefonnummern und Ihr Profilbild eintragen, sondern auch genau entscheiden, welche Angaben im Internet sichtbar sein sollen.

![](_page_20_Picture_1.jpeg)

![](_page_20_Picture_2.jpeg)

THE COMMUNITY FOR ART AND CULTURE

![](_page_20_Picture_4.jpeg)

Sichtbarkeit der Kontaktdaten für das Internet festlegen

Zunächst müssen Sie dazu auf der ersten Karteikarte eine grundsätzliche Freigabe bestätigen. Danach gehen Sie durch alle Bereiche und definieren einzeln für jeden Eintrag, ob dieser im Internet sichtbar sein soll oder nur im Hintergrund für administrative Zwecke genutzt werden soll. Bitte bedenken Sie, dass es für uns eine enorme Hilfe ist, wenn wir Ihre vollständigen Kontaktdaten zur Verfügung haben.

Viel Freude mit Ihrem OnePager! Wenn Sie weitere Fragen dazu haben, kontaktieren Sie uns unter  **[onepager-support@kulturserver.d e](mailto:onepager-support@kulturserver.de)**.